## **Exercício 1 - Segurança em equipamentos: Hardening**

**Objetivo**: Realizar testes de vulnerabilidades nos equipamentos do AS para identificar as falhas de segurança e assim aplicar as devidas soluções para sanar esses problemas.

\* É preciso substituir XX nas configurações a seguir pelo número do seu grupo. Sempre utilizando dois dígitos.

**Parte 1 -** Antes de iniciar os testes, realize as configurações prévias descritas a seguir.

1. Acesse o **Cliente\_Domestico**. As credenciais dessa máquina são:

Login: root Senha: toor

- 2. Configure os endereços IPv6 na interface eth0 dessa máquina.
	- a. Abra o terminal **Termit**.
	- b. Edite o arquivo "interfaces" (/etc/network/interfaces) usando algum editor no terminal como, por exemplo, Vim **ou** Nano.

#vim /etc/network/interfaces

Veja como usar o Vim em: <https://www.vivaolinux.com.br/dica/Usando-o-editor-de-texto-VIM-para-editar-o-sources.list>

**ou**

#nano /etc/network/interfaces

Veja como usar o Nano em: <https://www.vivaolinux.com.br/artigo/Introducao-ao-Linux-O-editor-de-texto-Nano>

c. Adicione as seguintes linhas no final do arquivo.

```
auto eth0
iface eth0 inet6 static
     address 4d0c:XX:0c00::100
     netmask 40
     gateway 4d0c:XX:0c00::1
```
3. Após salvar as mudanças do arquivo, para que as mudanças sejam aplicadas na máquina utilize o seguinte comando para reiniciar o serviço de rede no terminal **Termit.**

#/etc/init.d/networking restart

4. Verifique as configurações usando os seguintes comandos no terminal **Termit**.

```
#cat /etc/network/interfaces
#ip address show
```
**Parte 2 -** Faça o mesmo processo na máquina **Cliente\_Corporativo**.

1. Acesse o **Cliente\_Corporativo**. As credenciais dessa máquina também são:

Login: root Senha: toor

- 2. Configure os endereços IPv4 e IPv6 na interface eth0 dessa máquina **Cliente\_Corporativo**.
	- a. Abra o terminal **Termit**.
	- b. Edite o arquivo "interfaces" (/etc/network/interfaces) adicionando as seguintes linhas.

```
auto eth0
iface eth0 inet6 static
     address 4d0c:XX:0400::100
     netmask 40
     gateway 4d0c:XX:0400::1
```
- 3. Salve as mudanças do arquivo e reinicie o serviço de redes para que as mudanças sejam aplicadas.
- 4. Verifique se as configurações foram aplicadas.

**Parte 3 -** Faça o mesmo processo na máquina **KaliLinux**.

1. Acesse o **KaliLinux**. As credenciais dessa máquina também são:

Login: ceptro Senha: ceptro

- 2. Configure os endereços IPv4 e IPv6 na interface eth0 dessa máquina **KaliLinux**.
	- a. Abra o terminal.
	- b. Utilize o seguinte comando para logar como **root**

sudo su

c. Edite o arquivo "interfaces" (/etc/network/interfaces) adicionando as seguintes linhas.

```
auto eth0
iface eth0 inet6 static
     address 4D0C:XX:0000::10
     netmask 64
```
d. Salve as mudanças do arquivo e reinicie o servidor com o seguinte comando

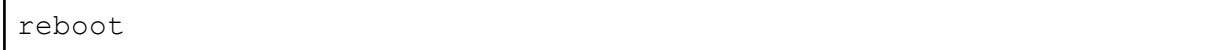

e. Após reiniciar, verifique se as configurações foram aplicadas.

**Parte 4 -** Agora faça as seguintes configurações no roteador.

- 1. Acesse o roteador **MikrotikClientes**. As credenciais de acesso dessa máquina são: Login: admin Não tem senha, basta dar *enter*.
- 2. Infelizmente, nesta versão do Mikrotik o IPv6 não vem habilitado por padrão. Habilite o protocolo IPv6 e, logo em seguida, reinicie o roteador **MikrotikClientes**.

```
/system package enable ipv6
/system reboot
```
3. Agora vamos mudar o nome do roteador **MikrotikClientes**. Essa é uma boa prática, pois facilita na identificação do equipamento durante *troubleshootings* e ajuda a evitar configurações em equipamentos equivocados que podem ter o mesmo nome de fábrica. Acesse novamente como admin e aplique o comando a seguir.

/system identity set name=mkt\_clientesXX

4. Configure os endereços IPv4 e IPv6 nas interfaces do roteador **MikrotikClientes**.

```
/ipv6 address
 add address=4d0c:XX:0000::1/40 interface=ether1 comment=CLI-KALI
 add address=4d0c:XX:0c00::1/40 interface=ether2 comment=CLI-DOMESTICO
 add address=4d0c:XX:0400::1/40 interface=ether3 comment=CLI-CORPORATIVO
```